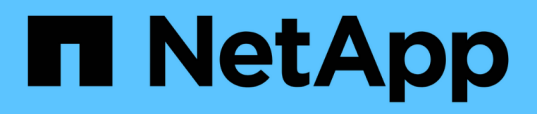

## **Descrizioni delle pagine dell'inventario delle performance**

OnCommand Unified Manager 9.5

NetApp December 20, 2023

This PDF was generated from https://docs.netapp.com/it-it/oncommand-unified-manager-95/onlinehelp/reference-performance-all-clusters-view.html on December 20, 2023. Always check docs.netapp.com for the latest.

# **Sommario**

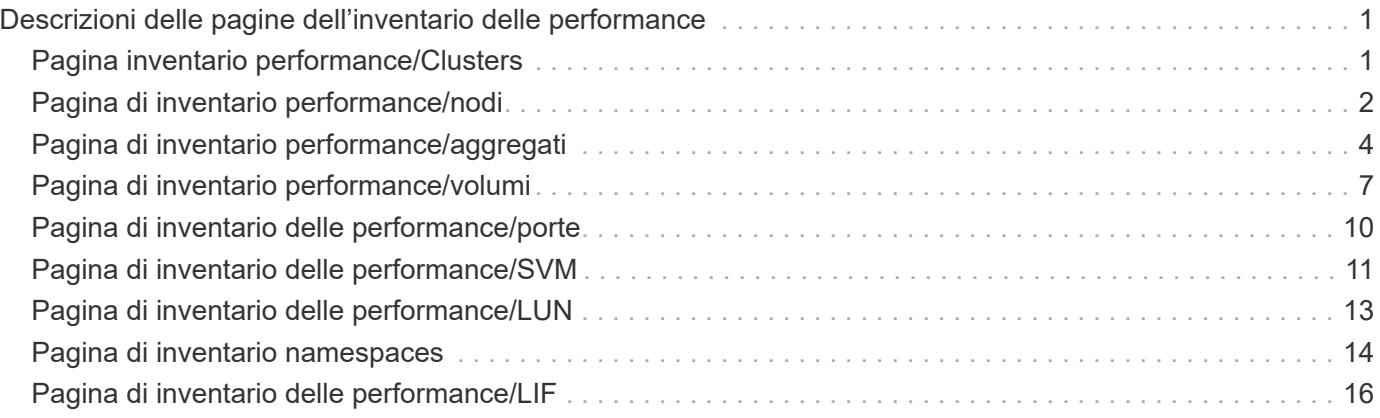

# <span id="page-2-0"></span>**Descrizioni delle pagine dell'inventario delle performance**

Le pagine dell'inventario delle performance consentono di visualizzare un riepilogo delle informazioni sulle performance relative a ciascuno degli oggetti di storage disponibili, ad esempio cluster, aggregati, volumi e così via. È possibile collegarsi alle pagine Dettagli oggetto Performance per visualizzare informazioni dettagliate relative a un particolare oggetto.

## <span id="page-2-1"></span>**Pagina inventario performance/Clusters**

La pagina di inventario Performance/Clusters visualizza una panoramica degli eventi di performance, dei dati e delle informazioni di configurazione per ciascun cluster monitorato da un'istanza di Unified Manager. Questa pagina consente di monitorare le performance dei cluster e di risolvere i problemi relativi alle performance e agli eventi di soglia.

A seconda di come si accede a questa pagina, sulla pagina potrebbe essere visualizzato un titolo diverso per indicare se l'elenco è stato filtrato. Ad esempio, quando si visualizzano tutti i cluster, il titolo è "Clusters". Quando si visualizza un sottoinsieme di cluster restituiti dalla pagina Threshold Policies (Criteri di soglia), il titolo è "Clusters on what policy XYZ is applied".

I pulsanti nella parte superiore della pagina consentono di eseguire ricerche per individuare dati specifici, creare e applicare filtri per restringere l'elenco dei dati visualizzati ed esportare i dati della pagina in un .csv e aggiungere o rimuovere colonne dalla pagina.

Per impostazione predefinita, gli oggetti nelle pagine di inventario degli oggetti vengono ordinati in base alla criticità degli eventi di performance degli oggetti. Gli oggetti con eventi critici vengono elencati per primi e gli oggetti con eventi di avviso vengono elencati per secondi. Ciò fornisce un'indicazione visiva immediata dei problemi che devono essere risolti. I valori dei contatori delle prestazioni si basano su una media delle 72 ore precedenti o più di dati, come indicato nella pagina. È possibile fare clic sul pulsante Refresh (Aggiorna) per aggiornare i dati dell'inventario degli oggetti.

È possibile assegnare criteri di soglia delle performance a qualsiasi oggetto presente nelle pagine di inventario degli oggetti o cancellare i criteri di soglia utilizzando i pulsanti **Assign Performance Threshold Policy** e **Clear PerformanceThreshold Policy**.

## **Colonne delle pagine di inventario dei cluster**

La pagina di inventario Performance/Clusters contiene le seguenti colonne per ciascun cluster.

• **Stato**

Un oggetto integro senza eventi attivi visualizza un'icona con un segno di spunta verde (  $\blacktriangledown$ ). Se l'oggetto ha un evento attivo, l'icona dell'indicatore di evento identifica la severità dell'evento: Gli eventi critici sono rossi  $(\times)$ , gli eventi di errore sono di colore arancione  $( \cdot )$  e gli eventi di avviso sono gialli  $( \cdot )$ .

• **Cluster**

Il nome del cluster. È possibile fare clic sul nome del cluster per accedere alla pagina dei dettagli sulle

prestazioni del cluster.

## • **IOPS**

Le operazioni di input/output al secondo sul cluster.

## • **Mbps**

Il throughput sul cluster, misurato in megabyte al secondo.

## • **Capacità libera**

La capacità di storage inutilizzata per questo cluster, in gigabyte.

• **Capacità totale**

La capacità di storage totale per questo cluster, in gigabyte.

## • **Numero di nodi**

Il numero di nodi nel cluster. È possibile fare clic sul numero del numero di nodi per passare alla pagina di inventario Performance/Node.

## • **Nome host o Indirizzo IP**

Il nome host o l'indirizzo IP (IPv4 o IPv6) della LIF di gestione del cluster.

## • **N. di serie**

Il numero di identificazione univoco del cluster.

## • **Versione del sistema operativo**

La versione del software ONTAP installata sul cluster.

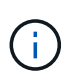

Se nei nodi del cluster sono installate versioni diverse del software ONTAP, viene visualizzato il numero di versione più basso. È possibile visualizzare la versione di ONTAP installata su ciascun nodo dalla pagina di inventario prestazioni/nodi.

• **Criterio di soglia**

I criteri o i criteri di soglia delle performance definiti dall'utente che sono attivi su questo oggetto di storage. È possibile posizionare il cursore sui nomi dei criteri contenenti i puntini di sospensione (…) per visualizzare il nome completo del criterio o l'elenco dei nomi dei criteri assegnati. I pulsanti **Assign Performance Threshold Policy** e **Clear Performance Threshold Policy** rimangono disattivati finché non si selezionano uno o più oggetti facendo clic sulle caselle di controllo situate all'estrema sinistra.

## <span id="page-3-0"></span>**Pagina di inventario performance/nodi**

La pagina di inventario Performance/Nodes (prestazioni/nodi) visualizza una panoramica degli eventi di performance, dei dati e delle informazioni di configurazione per ciascun nodo monitorato da un'istanza di Unified Manager. In questo modo è possibile monitorare rapidamente le performance dei nodi e risolvere i problemi di performance e gli eventi di

## soglia.

A seconda di come si accede a questa pagina, nella parte superiore della pagina potrebbe essere visualizzato un titolo diverso per indicare se l'elenco è stato filtrato. Ad esempio, quando si visualizzano tutti i nodi, il titolo è "Nodes". Quando si visualizza un sottoinsieme di nodi restituito dalla pagina Cluster Inventory, il titolo è "Nodes on cluster: opm-cluster2".

I pulsanti nella parte superiore della pagina consentono di eseguire ricerche per individuare dati specifici, creare e applicare filtri per restringere l'elenco dei dati visualizzati ed esportare i dati della pagina in un .csv e aggiungere o rimuovere colonne dalla pagina.

Per impostazione predefinita, gli oggetti nelle pagine di inventario degli oggetti vengono ordinati in base alla criticità degli eventi di performance degli oggetti. Gli oggetti con eventi critici vengono elencati per primi e gli oggetti con eventi di avviso vengono elencati per secondi. Ciò fornisce un'indicazione visiva immediata dei problemi che devono essere risolti. I valori dei contatori delle prestazioni si basano su una media delle 72 ore precedenti o più di dati, come indicato nella pagina. È possibile fare clic sul pulsante Refresh (Aggiorna) per aggiornare i dati dell'inventario degli oggetti.

È possibile assegnare criteri di soglia delle performance a qualsiasi oggetto presente nelle pagine di inventario degli oggetti o cancellare i criteri di soglia utilizzando i pulsanti **Assign Performance Threshold Policy** e **Clear PerformanceThreshold Policy**.

## **Colonne della pagina di inventario dei nodi**

La pagina di inventario Performance/Nodes (prestazioni/nodi) contiene le seguenti colonne per ciascun nodo:

• **Stato**

Un oggetto integro senza eventi attivi visualizza un'icona con un segno di spunta verde  $(\vee)$ . Se l'oggetto ha un evento attivo, l'icona dell'indicatore di evento identifica la severità dell'evento: Gli eventi critici sono rossi ( $\blacktriangleright$ ), gli eventi di errore sono di colore arancione ( $\blacktriangleright$ ) e gli eventi di avviso sono gialli ( $\blacklozenge$ ).

• Nodo \*

Il nome del nodo. È possibile fare clic sul nome del nodo per accedere alla pagina dei dettagli sulle prestazioni del nodo.

• **Latenza**

Il tempo di risposta medio per tutte le richieste i/o sul nodo, espresso in millisecondi per operazione.

• **IOPS**

La media delle operazioni di input/output al secondo sul nodo.

• **Mbps**

Il throughput sul nodo, misurato in megabyte al secondo.

• **Flash cache legge**

La percentuale di operazioni di lettura sul nodo che sono soddisfatte dalla cache, invece di essere restituite dal disco.

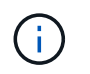

I dati di Flash cache vengono visualizzati solo per i nodi e solo quando nel nodo è installato un modulo Flash cache.

## • **Capacità di performance utilizzata**

La percentuale di capacità di performance consumata dal nodo.

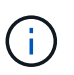

I dati relativi alla capacità delle performance sono disponibili solo quando i nodi di un cluster sono installati con il software ONTAP 9.0 o versione successiva.

### • **Utilizzo**

Indica se la CPU o la memoria sul nodo è in uso in eccesso.

#### • **Capacità libera**

La capacità di storage inutilizzata del nodo, in gigabyte.

### • **Capacità totale**

La capacità di storage totale del nodo, in gigabyte.

#### • **Cluster**

Il cluster a cui appartiene il nodo. È possibile fare clic sul nome del cluster per accedere alla pagina dei dettagli del cluster.

• **Criterio di soglia**

I criteri o i criteri di soglia delle performance definiti dall'utente che sono attivi su questo oggetto di storage. È possibile posizionare il cursore sui nomi dei criteri contenenti i puntini di sospensione (…) per visualizzare il nome completo del criterio o l'elenco dei nomi dei criteri assegnati. I pulsanti **Assign Performance Threshold Policy** e **Clear Performance Threshold Policy** rimangono disattivati finché non si selezionano uno o più oggetti facendo clic sulle caselle di controllo situate all'estrema sinistra.

## <span id="page-5-0"></span>**Pagina di inventario performance/aggregati**

La pagina di inventario Performance/Aggregates (prestazioni/aggregati) visualizza una panoramica degli eventi di performance, dei dati e delle informazioni di configurazione per ciascun aggregato monitorato da un'istanza di Unified Manager. Questa pagina consente di monitorare le performance degli aggregati e di risolvere i problemi relativi alle performance e agli eventi di soglia.

A seconda di come si accede a questa pagina, sulla pagina potrebbe essere visualizzato un titolo diverso per indicare se l'elenco è stato filtrato. Ad esempio, quando si visualizzano tutti gli aggregati, il titolo è "aggregati". Quando si visualizza un sottoinsieme di aggregati restituiti dalla pagina Threshold Policies (Criteri di soglia), il titolo è "aggregates on which policy aggr\_IOPS is applied".

I pulsanti nella parte superiore della pagina consentono di eseguire ricerche per individuare dati specifici, creare e applicare filtri per restringere l'elenco dei dati visualizzati ed esportare i dati della pagina in un .csv e aggiungere o rimuovere colonne dalla pagina.

Per impostazione predefinita, gli oggetti nelle pagine di inventario degli oggetti vengono ordinati in base alla criticità degli eventi di performance degli oggetti. Gli oggetti con eventi critici vengono elencati per primi e gli oggetti con eventi di avviso vengono elencati per secondi. Ciò fornisce un'indicazione visiva immediata dei problemi che devono essere risolti. I valori dei contatori delle prestazioni si basano su una media delle 72 ore precedenti o più di dati, come indicato nella pagina. È possibile fare clic sul pulsante Refresh (Aggiorna) per aggiornare i dati dell'inventario degli oggetti.

È possibile assegnare criteri di soglia delle performance a qualsiasi oggetto presente nelle pagine di inventario degli oggetti o cancellare i criteri di soglia utilizzando i pulsanti **Assign Performance Threshold Policy** e **Clear PerformanceThreshold Policy**.

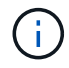

Gli aggregati root non vengono visualizzati in questa pagina.

## **Aggrega le colonne delle pagine di inventario**

La pagina di inventario Performance/Aggregates contiene le seguenti colonne per ciascun aggregato.

## • **Stato**

Un oggetto integro senza eventi attivi visualizza un'icona con un segno di spunta verde  $(\checkmark)$ . Se l'oggetto ha un evento attivo, l'icona dell'indicatore di evento identifica la severità dell'evento: Gli eventi critici sono rossi ( $\blacktriangleright$ ), gli eventi di errore sono di colore arancione ( $\blacktriangleright$ ) e gli eventi di avviso sono gialli ( $\blacklozenge$ ).

## • **Aggregato**

È possibile fare clic sul nome dell'aggregato per accedere alla pagina dei dettagli sulle prestazioni dell'aggregato.

## • **Tipo di aggregato**

Il tipo di aggregato:

- DISCO RIGIDO
- Ibrido

Combina HDD e SSD, ma Flash Pool non è stato attivato.

◦ Ibrido (Flash Pool)

Combina HDD e SSD ed è stato attivato Flash Pool.

- SSD
- SSD (FabricPool)

Combina SSD e un Tier cloud

◦ VMDisk (SDS)

Dischi virtuali all'interno di una macchina virtuale

◦ VMDisk (FabricPool)

Combina dischi virtuali e un Tier cloud

◦ LUN (FlexArray) questa colonna visualizza "non disponibile" quando il sistema di storage monitorato esegue una versione di ONTAP precedente alla 8.3.

## • **Latenza**

Il tempo di risposta medio per tutte le richieste di i/o nell'aggregato, espresso in millisecondi per operazione.

## • **IOPS**

Le operazioni di input/output al secondo sull'aggregato.

## • **Mbps**

Il throughput sull'aggregato, misurato in megabyte al secondo.

## • **Capacità di performance utilizzata**

La percentuale di capacità di performance utilizzata dall'aggregato.

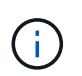

I dati relativi alla capacità delle performance sono disponibili solo quando i nodi di un cluster sono installati con il software ONTAP 9.0 o versione successiva.

## • **Utilizzo**

La percentuale di dischi dell'aggregato attualmente in uso.

## • **Capacità libera**

La capacità di storage inutilizzata per questo aggregato, in gigabyte.

## • **Capacità totale**

La capacità di storage totale per questo aggregato, in gigabyte.

## • **Inactive Data Reporting**

Se la funzionalità di reporting dei dati inattivi è attivata o disattivata su questo aggregato. Quando questa opzione è attivata, i volumi di questo aggregato visualizzano la quantità di dati cold nella pagina di inventario Performance/Volumes.

Il valore in questo campo è "N/A" quando la versione di ONTAP non supporta il reporting dei dati inattivi.

## • **Cluster**

Il cluster a cui appartiene l'aggregato. È possibile fare clic sul nome del cluster per accedere alla pagina dei dettagli del cluster.

## • Nodo \*

Nodo a cui appartiene l'aggregato. È possibile fare clic sul nome del nodo per accedere alla pagina dei dettagli del nodo.

## • **Criterio di soglia**

I criteri o i criteri di soglia delle performance definiti dall'utente che sono attivi su questo oggetto di storage.

È possibile posizionare il cursore sui nomi dei criteri contenenti i puntini di sospensione (…) per visualizzare il nome completo del criterio o l'elenco dei nomi dei criteri assegnati. I pulsanti **Assign Performance Threshold Policy** e **Clear Performance Threshold Policy** rimangono disattivati finché non si selezionano uno o più oggetti facendo clic sulle caselle di controllo situate all'estrema sinistra.

## <span id="page-8-0"></span>**Pagina di inventario performance/volumi**

La pagina inventario performance/volumi visualizza una panoramica degli eventi di performance, dei dati dei contatori e delle informazioni di configurazione per ogni volume FlexVol e volume FlexGroup monitorato da un'istanza di Unified Manager. In questo modo è possibile monitorare rapidamente le performance dei volumi e risolvere i problemi di performance e gli eventi di soglia.

A seconda di come si accede a questa pagina, nella parte superiore della pagina potrebbe essere visualizzato un titolo diverso per indicare se l'elenco è stato filtrato. Ad esempio, quando si visualizzano tutti i volumi, il titolo è "Volumes". Quando si visualizza un sottoinsieme di volumi restituiti dalla pagina Threshold Policies, il titolo è "Volumes on what policy: Vol\_IOPS is applied".

I pulsanti nella parte superiore della pagina consentono di eseguire ricerche per individuare dati specifici, creare e applicare filtri per restringere l'elenco dei dati visualizzati ed esportare i dati della pagina in un .csv e aggiungere o rimuovere colonne dalla pagina.

Per impostazione predefinita, gli oggetti nelle pagine di inventario degli oggetti vengono ordinati in base alla criticità degli eventi di performance degli oggetti. Gli oggetti con eventi critici vengono elencati per primi e gli oggetti con eventi di avviso vengono elencati per secondi. Ciò fornisce un'indicazione visiva immediata dei problemi che devono essere risolti. I valori dei contatori delle prestazioni si basano su una media delle 72 ore precedenti o più di dati, come indicato nella pagina. È possibile fare clic sul pulsante Refresh (Aggiorna) per aggiornare i dati dell'inventario degli oggetti.

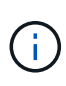

Per i volumi di data Protection (DP), vengono visualizzati solo i valori dei contatori per il traffico generato dall'utente. Quando il cluster viene installato con una versione del software ONTAP precedente alla 8.3, non viene visualizzato alcun valore del contatore.

È possibile assegnare criteri di soglia delle performance a qualsiasi oggetto presente nelle pagine di inventario degli oggetti o cancellare i criteri di soglia utilizzando i pulsanti **Assign Performance Threshold Policy** e **Clear PerformanceThreshold Policy**.

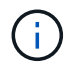

I volumi root non vengono visualizzati in questa pagina.

## **Colonne della pagina di inventario dei volumi**

La pagina di inventario Performance/Volumes (prestazioni/volumi) contiene le seguenti colonne per ciascun volume:

## • **Stato**

Un oggetto integro senza eventi attivi visualizza un'icona con un segno di spunta verde  $(\vee)$ . Se l'oggetto ha un evento attivo, l'icona dell'indicatore di evento identifica la severità dell'evento: Gli eventi critici sono rossi  $(\times)$ , gli eventi di errore sono di colore arancione  $( \cdot )$  e gli eventi di avviso sono gialli  $( \cdot )$ .

• **Volume**

Il nome del volume. È possibile fare clic sul nome del volume per passare alla pagina dei dettagli sulle prestazioni del volume.

## • **Stile**

Lo stile del volume, FlexVol o FlexGroup.

## • **Latenza**

Per i volumi FlexVol, si tratta del tempo di risposta medio del volume per tutte le richieste i/o, espresso in millisecondi per operazione. Per i volumi FlexGroup, si tratta della latenza media di tutti i volumi costituenti.

## • **IOPS**

Per i volumi FlexVol, si tratta del numero di operazioni di input/output al secondo per il volume. Per i volumi FlexGroup, si tratta della somma degli IOPS per tutti i volumi costituenti.

## • **Mbps**

Per i volumi FlexVol, si tratta del throughput del volume, misurato in megabyte al secondo. Per i volumi FlexGroup, si tratta della somma di Mbps per tutti i volumi costituenti.

## • **Capacità libera**

La capacità di storage inutilizzata del volume, espressa in gigabyte.

## • **Capacità totale**

La capacità di storage totale del volume, espressa in gigabyte.

## • **Policy di tiering**

Il criterio di tiering impostato sul volume. Il criterio viene applicato solo quando il volume viene distribuito su un aggregato FabricPool. Le policy disponibili sono:

- Nessuno. I dati di questo volume rimangono sempre nel Tier di performance.
- Solo Snapshot. Solo i dati Snapshot vengono spostati automaticamente nel Tier cloud. Tutti gli altri dati rimangono nel Tier di performance.
- Backup. Sui volumi di data Protection, tutti i dati utente trasferiti iniziano nel Tier cloud, ma le letture client successive possono causare il ritorno dei dati hot al Tier di performance.
- Automatico. I dati su questo volume vengono spostati automaticamente tra il livello di performance e il livello cloud quando ONTAP determina che i dati sono "hot" o "cold".

## • **Dati a freddo**

La dimensione dei dati utente memorizzati nel volume inattivo (freddo).

Il valore viene indicato come "N/A" nelle seguenti situazioni:

- Quando l'opzione "Inactive Data Reporting" è disattivata sull'aggregato in cui risiede il volume.
- Quando "inactive data reporting" (rapporti dati inattivi) è attivato, ma non è stato raggiunto il numero minimo di giorni per la raccolta dei dati.
- Quando si utilizza il criterio di tiering "backup" o quando si utilizza una versione di ONTAP precedente alla 9.4 (quando non è disponibile il reporting dei dati inattivi).

## • **Cloud Recommendation**

Unified Manager esegue l'analisi della capacità su ciascun volume per determinare se è possibile migliorare l'utilizzo del disco del sistema storage e risparmiare spazio sul Tier di performance spostando i dati inattivi (cold) sul Tier cloud. Quando il suggerimento è "Tier", spostare il cursore sulla parola **Tier** per visualizzare il suggerimento. I consigli possibili sono:

- Apprendimento. Non sono stati raccolti dati sufficienti per fornire consigli.
- Tier. L'analisi ha determinato che il volume contiene dati inattivi (cold) e che è necessario configurare il volume per spostare tali dati nel Tier cloud.
- Nessuna azione. Il volume contiene pochissimi dati inattivi oppure il volume è già impostato sul criterio di tiering "auto" oppure la versione di ONTAP non supporta FabricPool. Se si è connessi a Unified Manager con il ruolo di amministratore dello storage o amministratore dello storage di OnCommand, quando si sposta il cursore del mouse sulla parola **Tier**, il collegamento **Configura volume** è disponibile per avviare Gestore di sistema, in modo da poter apportare le modifiche consigliate.

## • **Cluster**

Il cluster a cui appartiene il volume. È possibile fare clic sul nome del cluster per accedere alla pagina dei dettagli del cluster.

• Nodo \*

Il nome del nodo su cui risiede il volume FlexVol o il numero di nodi su cui risiede il volume FlexGroup.

Per i volumi FlexVol, fare clic sul nome per visualizzare i dettagli del nodo nella pagina Dettagli nodo. Per i volumi FlexGroup, è possibile fare clic sul numero per visualizzare i nodi utilizzati in FlexGroup nella pagina di inventario dei nodi.

### • **SVM**

La SVM (Storage Virtual Machine) a cui appartiene il volume. È possibile fare clic sul nome SVM per accedere alla pagina dei dettagli di SVM.

## • **Aggregato**

Il nome dell'aggregato su cui risiede il volume FlexVol o il numero di aggregati su cui risiede il volume FlexGroup.

Per FlexVol Volumes (volumi aggregati), fare clic sul nome per visualizzare i dettagli dell'aggregato nella pagina dei dettagli dell'aggregato. Per i volumi FlexGroup, è possibile fare clic sul numero per visualizzare gli aggregati utilizzati in FlexGroup nella pagina di inventario degli aggregati.

## • **Criterio di soglia**

I criteri o i criteri di soglia delle performance definiti dall'utente che sono attivi su questo oggetto di storage. È possibile posizionare il cursore sui nomi dei criteri contenenti i puntini di sospensione (…) per visualizzare il nome completo del criterio o l'elenco dei nomi dei criteri assegnati. I pulsanti **Assign Performance Threshold Policy** e **Clear Performance Threshold Policy** rimangono disattivati finché non si selezionano uno o più oggetti facendo clic sulle caselle di controllo situate all'estrema sinistra.

## <span id="page-11-0"></span>**Pagina di inventario delle performance/porte**

La pagina di inventario Performance/Ports (prestazioni/Porte) visualizza una panoramica degli eventi di performance, dei dati e delle informazioni di configurazione per ciascuna porta monitorata da un'istanza di Unified Manager. In questo modo è possibile monitorare rapidamente le performance delle porte e risolvere i problemi di performance e gli eventi di soglia.

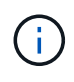

I valori dei contatori delle prestazioni vengono visualizzati solo per le porte fisiche. I valori dei contatori non vengono visualizzati per VLAN o gruppi di interfacce.

A seconda di come si accede a questa pagina, nella parte superiore della pagina potrebbe essere visualizzato un titolo diverso per indicare se l'elenco è stato filtrato. Ad esempio, quando si visualizzano tutte le porte, il titolo è "Ports". Quando si visualizza un sottoinsieme di porte restituito dalla pagina Threshold Policies (Criteri di soglia), il titolo è "Ports on what policy: Port\_IOPS is applied".

I pulsanti nella parte superiore della pagina consentono di eseguire ricerche per individuare dati specifici, creare e applicare filtri per restringere l'elenco dei dati visualizzati ed esportare i dati della pagina in un .csv e aggiungere o rimuovere colonne dalla pagina.

Per impostazione predefinita, gli oggetti nelle pagine di inventario degli oggetti vengono ordinati in base alla criticità degli eventi di performance degli oggetti. Gli oggetti con eventi critici vengono elencati per primi e gli oggetti con eventi di avviso vengono elencati per secondi. Ciò fornisce un'indicazione visiva immediata dei problemi che devono essere risolti. I valori dei contatori delle prestazioni si basano su una media delle 72 ore precedenti o più di dati, come indicato nella pagina. È possibile fare clic sul pulsante Refresh (Aggiorna) per aggiornare i dati dell'inventario degli oggetti.

È possibile assegnare criteri di soglia delle performance a qualsiasi oggetto presente nelle pagine di inventario degli oggetti o cancellare i criteri di soglia utilizzando i pulsanti **Assign Performance Threshold Policy** e **Clear PerformanceThreshold Policy**.

## **Colonne della pagina di inventario delle porte**

La pagina di inventario Performance/Ports (prestazioni/Porte) contiene le seguenti colonne per ciascuna porta:

• **Stato**

Un oggetto integro senza eventi attivi visualizza un'icona con un segno di spunta verde  $(\checkmark)$ . Se l'oggetto ha un evento attivo, l'icona dell'indicatore di evento identifica la severità dell'evento: Gli eventi critici sono rossi  $(\times)$ , gli eventi di errore sono di colore arancione  $(\cdot)$  e gli eventi di avviso sono gialli  $(\cdot)$ .

• **Porta**

È possibile fare clic sul nome della porta per accedere alla pagina dei dettagli sulle prestazioni della porta.

• **Tipo**

Il tipo di porta è Network (rete) o Fibre Channel Protocol (FCP).

## • **Mbps**

Il throughput sulla porta, misurato in megabyte al secondo.

## • **Utilizzo**

La percentuale della larghezza di banda disponibile della porta attualmente utilizzata.

## • **Cluster**

Il cluster a cui appartiene la porta. È possibile fare clic sul nome del cluster per accedere alla pagina dei dettagli del cluster.

## • Nodo \*

Nodo a cui appartiene la porta. È possibile fare clic sul nome del nodo per accedere alla pagina dei dettagli del nodo.

## • **Velocità**

La velocità massima di trasferimento dei dati per la porta.

## • **Ruolo**

Funzione della porta di rete: Dati o cluster. Le porte FCP non possono avere un ruolo e il ruolo viene visualizzato come N/A.

## • **Criterio di soglia**

I criteri o i criteri di soglia delle performance definiti dall'utente che sono attivi su questo oggetto di storage. È possibile posizionare il cursore sui nomi dei criteri contenenti i puntini di sospensione (…) per visualizzare il nome completo del criterio o l'elenco dei nomi dei criteri assegnati. I pulsanti **Assign Performance Threshold Policy** e **Clear Performance Threshold Policy** rimangono disattivati finché non si selezionano uno o più oggetti facendo clic sulle caselle di controllo situate all'estrema sinistra.

## <span id="page-12-0"></span>**Pagina di inventario delle performance/SVM**

La pagina di inventario Performance/SVM visualizza una panoramica degli eventi di performance, dei dati e delle informazioni di configurazione per ciascuna macchina virtuale di storage (SVM) monitorata da un'istanza di Unified Manager. In questo modo è possibile monitorare rapidamente le performance delle SVM e risolvere i problemi di performance e gli eventi di soglia.

A seconda di come si accede a questa pagina, nella parte superiore della pagina potrebbe essere visualizzato un titolo diverso per indicare se l'elenco è stato filtrato. Ad esempio, quando si visualizzano tutte le SVM, il titolo è "SVM". Quando si visualizza un sottoinsieme di SVM restituito dalla pagina Threshold Policies (Criteri di soglia), il titolo è "SVM su cui viene applicata la policy: SVM\_IOPS".

I pulsanti nella parte superiore della pagina consentono di eseguire ricerche per individuare dati specifici, creare e applicare filtri per restringere l'elenco dei dati visualizzati ed esportare i dati della pagina in un .csv e aggiungere o rimuovere colonne dalla pagina.

Per impostazione predefinita, gli oggetti nelle pagine di inventario degli oggetti vengono ordinati in base alla criticità degli eventi di performance degli oggetti. Gli oggetti con eventi critici vengono elencati per primi e gli oggetti con eventi di avviso vengono elencati per secondi. Ciò fornisce un'indicazione visiva immediata dei problemi che devono essere risolti. I valori dei contatori delle prestazioni si basano su una media delle 72 ore precedenti o più di dati, come indicato nella pagina. È possibile fare clic sul pulsante Refresh (Aggiorna) per

aggiornare i dati dell'inventario degli oggetti.

È possibile assegnare criteri di soglia delle performance a qualsiasi oggetto presente nelle pagine di inventario degli oggetti o cancellare i criteri di soglia utilizzando i pulsanti **Assign Performance Threshold Policy** e **Clear PerformanceThreshold Policy**.

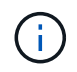

Le SVM elencate in questa pagina includono solo SVM di dati e cluster. Unified Manager non utilizza o visualizza le SVM di amministrazione o nodo.

## **Colonne della pagina di inventario SVM**

La pagina di inventario Performance/SVM contiene le seguenti colonne per ogni SVM:

• **Stato**

Un oggetto integro senza eventi attivi visualizza un'icona con un segno di spunta verde (  $\vee$ ). Se l'oggetto ha un evento attivo, l'icona dell'indicatore di evento identifica la severità dell'evento: Gli eventi critici sono rossi  $(\times)$ , gli eventi di errore sono di colore arancione  $( \cdot )$  e gli eventi di avviso sono gialli  $( \cdot )$ .

• **SVM**

È possibile fare clic sul nome SVM per accedere alla pagina dei dettagli sulle prestazioni di SVM.

## • **Latenza**

Il tempo medio di risposta per tutte le richieste di i/o, espresso in millisecondi per operazione.

• **IOPS**

Le operazioni di input/output al secondo per SVM.

## • **Mbps**

Il throughput sulla SVM, misurato in megabyte al secondo.

## • **Capacità libera**

La capacità di storage inutilizzata della SVM, in gigabyte.

## • **Capacità totale**

La capacità di storage totale della SVM, in gigabyte.

• **Cluster**

Il cluster a cui appartiene la SVM. È possibile fare clic sul nome del cluster per accedere alla pagina dei dettagli del cluster.

## • **Criterio di soglia**

I criteri o i criteri di soglia delle performance definiti dall'utente che sono attivi su questo oggetto di storage. È possibile posizionare il cursore sui nomi dei criteri contenenti i puntini di sospensione (…) per visualizzare il nome completo del criterio o l'elenco dei nomi dei criteri assegnati. I pulsanti **Assign Performance Threshold Policy** e **Clear Performance Threshold Policy** rimangono disattivati finché non si selezionano uno o più oggetti facendo clic sulle caselle di controllo situate all'estrema sinistra.

## <span id="page-14-0"></span>**Pagina di inventario delle performance/LUN**

La pagina di inventario Performance/LUN visualizza una panoramica degli eventi di performance, dei dati e delle informazioni di configurazione per ogni LUN monitorato da un'istanza di Unified Manager. In questo modo è possibile monitorare rapidamente le performance dei LUN e risolvere i problemi di performance e gli eventi di soglia.

A seconda di come si accede a questa pagina, nella parte superiore della pagina potrebbe essere visualizzato un titolo diverso per indicare se l'elenco è stato filtrato. Ad esempio, quando si visualizzano tutte le LUN, il titolo è "LUN". Quando si visualizza un sottoinsieme di LUN restituiti dalla pagina Threshold Policies (Criteri di soglia), il titolo è "LUN su cui viene applicata la policy: LUN\_IOPS".

I pulsanti nella parte superiore della pagina consentono di eseguire ricerche per individuare dati specifici, creare e applicare filtri per restringere l'elenco dei dati visualizzati ed esportare i dati della pagina in un .csv e aggiungere o rimuovere colonne dalla pagina.

Per impostazione predefinita, gli oggetti nelle pagine di inventario degli oggetti vengono ordinati in base alla criticità degli eventi di performance degli oggetti. Gli oggetti con eventi critici vengono elencati per primi e gli oggetti con eventi di avviso vengono elencati per secondi. Ciò fornisce un'indicazione visiva immediata dei problemi che devono essere risolti. I valori dei contatori delle prestazioni si basano su una media delle 72 ore precedenti o più di dati, come indicato nella pagina. È possibile fare clic sul pulsante Refresh (Aggiorna) per aggiornare i dati dell'inventario degli oggetti.

È possibile assegnare criteri di soglia delle performance a qualsiasi oggetto presente nelle pagine di inventario degli oggetti o cancellare i criteri di soglia utilizzando i pulsanti **Assign Performance Threshold Policy** e **Clear PerformanceThreshold Policy**.

## **Colonne della pagina di inventario LUN**

La pagina di inventario Performance/LUN contiene le seguenti colonne per ogni LUN:

• **Stato**

Un oggetto integro senza eventi attivi visualizza un'icona con un segno di spunta verde  $(\vee)$ . Se l'oggetto ha un evento attivo, l'icona dell'indicatore di evento identifica la severità dell'evento: Gli eventi critici sono rossi  $(\times)$ , gli eventi di errore sono di colore arancione  $( \cdot )$  e gli eventi di avviso sono gialli  $( \cdot )$ .

• **LUN**

È possibile fare clic sul nome del LUN per accedere alla pagina dei dettagli sulle prestazioni del LUN.

• **Latenza**

Il tempo medio di risposta per tutte le richieste di i/o, espresso in millisecondi per operazione.

• **IOPS**

Le operazioni di input/output al secondo per il LUN.

• **Mbps**

Il throughput sul LUN, misurato in megabyte al secondo.

• **Capacità libera**

La capacità di storage inutilizzata del LUN, in gigabyte.

## • **Capacità totale**

La capacità di storage totale del LUN, in gigabyte.

## • **Cluster**

Il cluster a cui appartiene il LUN. È possibile fare clic sul nome del cluster per accedere alla pagina dei dettagli del cluster.

## • Nodo \*

Il nodo a cui appartiene il LUN. È possibile fare clic sul nome del nodo per accedere alla pagina dei dettagli del nodo.

## • **SVM**

La SVM (Storage Virtual Machine) a cui appartiene il LUN. È possibile fare clic sul nome SVM per accedere alla pagina dei dettagli di SVM.

## • **Aggregato**

L'aggregato a cui appartiene il LUN. È possibile fare clic sul nome dell'aggregato per accedere alla pagina dei dettagli dell'aggregato.

## • **Volume**

Il volume a cui appartiene il LUN. È possibile fare clic sul nome del volume per accedere alla pagina dei dettagli del volume.

## • **Criterio di soglia**

I criteri o i criteri di soglia delle performance definiti dall'utente che sono attivi su questo oggetto di storage. È possibile posizionare il cursore sui nomi dei criteri contenenti i puntini di sospensione (…) per visualizzare il nome completo del criterio o l'elenco dei nomi dei criteri assegnati. I pulsanti **Assign Performance Threshold Policy** e **Clear Performance Threshold Policy** rimangono disattivati finché non si selezionano uno o più oggetti facendo clic sulle caselle di controllo situate all'estrema sinistra.

## <span id="page-15-0"></span>**Pagina di inventario namespaces**

La pagina di inventario Namespaces visualizza una panoramica degli eventi di performance, dei dati e delle informazioni di configurazione per ogni namespace monitorato da un'istanza di Unified Manager. Ciò consente di monitorare rapidamente le performance e lo stato dei namespace e di risolvere i problemi e gli eventi di soglia.

A seconda di come si accede a questa pagina, nella parte superiore della pagina potrebbe essere visualizzato un titolo diverso per indicare se l'elenco è stato filtrato. Ad esempio, quando si visualizzano tutti gli spazi dei nomi, il titolo è "spazi dei nomi". Quando si visualizza un sottoinsieme di namespace restituito dalla pagina Threshold Policies, il titolo è "Namespaces on what policy: Namespace\_IOPS is applied".

I pulsanti nella parte superiore della pagina consentono di eseguire ricerche per individuare dati specifici, creare e applicare filtri per restringere l'elenco dei dati visualizzati ed esportare i dati della pagina in un .csv e aggiungere o rimuovere colonne dalla pagina.

Per impostazione predefinita, gli oggetti nelle pagine di inventario degli oggetti vengono ordinati in base alla criticità degli eventi di performance degli oggetti. Gli oggetti con eventi critici vengono elencati per primi e gli oggetti con eventi di avviso vengono elencati per secondi. Ciò fornisce un'indicazione visiva immediata dei problemi che devono essere risolti. I valori dei contatori delle prestazioni si basano su una media delle 72 ore precedenti o più di dati, come indicato nella pagina. È possibile fare clic sul pulsante Refresh (Aggiorna) per aggiornare i dati dell'inventario degli oggetti.

È possibile assegnare criteri di soglia delle performance a qualsiasi oggetto presente nelle pagine di inventario degli oggetti o cancellare i criteri di soglia utilizzando i pulsanti **Assign Performance Threshold Policy** e **Clear PerformanceThreshold Policy**.

## **Spazio dei nomi delle colonne della pagina di inventario**

La pagina di inventario Namespaces contiene le seguenti colonne per ogni namespace:

## • **Sottosistema**

Sottosistema dello spazio dei nomi.

## • **Stato**

Un oggetto integro senza eventi attivi visualizza un'icona con un segno di spunta verde  $(\vee)$ . Se l'oggetto ha un evento attivo, l'icona dell'indicatore di evento identifica la severità dell'evento: Gli eventi critici sono rossi ( $\blacktriangleright$ ), gli eventi di errore sono di colore arancione ( $\blacktriangleright$ ) e gli eventi di avviso sono gialli ( $\blacktriangle$ ).

## • **Namespace**

È possibile fare clic sul nome dello spazio dei nomi per accedere alla pagina dei dettagli sulle prestazioni dello spazio dei nomi.

## • **Stato**

Lo stato corrente dello spazio dei nomi.

- Offline non è consentito l'accesso in lettura o scrittura allo spazio dei nomi.
- Online è consentito l'accesso in lettura e scrittura allo spazio dei nomi.
- NVFail lo spazio dei nomi è stato automaticamente disattivato a causa di un errore della NVRAM.
- Errore di spazio lo spazio dei nomi è esaurito.

## • **SVM**

La SVM (Storage Virtual Machine) a cui appartiene lo spazio dei nomi. È possibile fare clic sul nome SVM per accedere alla pagina dei dettagli di SVM.

### • **Cluster**

Il cluster a cui appartiene lo spazio dei nomi. È possibile fare clic sul nome del cluster per accedere alla pagina dei dettagli del cluster.

### • **Volume**

Il volume a cui appartiene lo spazio dei nomi. È possibile fare clic sul nome del volume per accedere alla pagina dei dettagli del volume.

## • **Capacità totale**

La capacità di storage totale dello spazio dei nomi, in gigabyte.

## • **Capacità libera**

La capacità di storage inutilizzata dello spazio dei nomi, in gigabyte.

## • **IOPS**

Le operazioni di input/output al secondo per lo spazio dei nomi.

## • **Latenza**

Il tempo di risposta medio per tutte le richieste di i/o nello spazio dei nomi, espresso in millisecondi per operazione.

## • **Mbps**

Il throughput nello spazio dei nomi, misurato in megabyte al secondo.

## • **Criterio di soglia**

I criteri o i criteri di soglia delle performance definiti dall'utente che sono attivi su questo oggetto di storage. È possibile posizionare il cursore sui nomi dei criteri contenenti i puntini di sospensione (…) per visualizzare il nome completo del criterio o l'elenco dei nomi dei criteri assegnati. I pulsanti **Assign Performance Threshold Policy** e **Clear Performance Threshold Policy** rimangono disattivati finché non si selezionano uno o più oggetti facendo clic sulle caselle di controllo situate all'estrema sinistra.

## <span id="page-17-0"></span>**Pagina di inventario delle performance/LIF**

La pagina di inventario Performance/LIF visualizza una panoramica degli eventi di performance, dei dati e delle informazioni di configurazione per ogni LIF monitorato da questa istanza di Unified Manager. Questa pagina consente di monitorare rapidamente le performance dei file LIF e di risolvere i problemi relativi alle performance e agli eventi di soglia.

A seconda di come si accede alla pagina di inventario Performance/LIF, nella parte superiore della pagina potrebbe essere visualizzato un titolo diverso per indicare se l'elenco è stato filtrato. Ad esempio, quando si visualizzano tutti i file LIF, il titolo è "LIF". Quando si visualizza un sottoinsieme di LIF restituito dalla pagina Threshold Policies (Criteri di soglia), il titolo è "LIF su cui viene applicato il criterio: LIF\_IOPS".

I pulsanti nella parte superiore della pagina consentono di eseguire ricerche per individuare dati specifici, creare e applicare filtri per restringere l'elenco dei dati visualizzati ed esportare i dati della pagina in un .csv e aggiungere o rimuovere colonne dalla pagina.

Per impostazione predefinita, gli oggetti nelle pagine di inventario degli oggetti vengono ordinati in base alla criticità degli eventi di performance degli oggetti. Gli oggetti con eventi critici vengono elencati per primi e gli oggetti con eventi di avviso vengono elencati per secondi. Ciò fornisce un'indicazione visiva immediata dei problemi che devono essere risolti. I valori dei contatori delle prestazioni si basano su una media delle 72 ore precedenti o più di dati, come indicato nella pagina. È possibile fare clic sul pulsante Refresh (Aggiorna) per aggiornare i dati dell'inventario degli oggetti.

È possibile assegnare criteri di soglia delle performance a qualsiasi oggetto presente nelle pagine di inventario degli oggetti o cancellare i criteri di soglia utilizzando i pulsanti **Assign Performance Threshold Policy** e **Clear PerformanceThreshold Policy**.

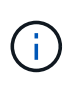

Le LIF elencate nella pagina di inventario Performance/LIF includono Data LIF, Cluster LIF, Node Management LIF e Intercluster LIF. Unified Manager non utilizza o visualizza le LIF di sistema.

## **Colonne della pagina di inventario LIF**

La pagina di inventario Performance/LIF contiene le seguenti colonne per ogni LIF.

• **Stato**

Un oggetto integro senza eventi attivi visualizza un'icona con un segno di spunta verde  $(\vee)$ . Se l'oggetto ha un evento attivo, l'icona dell'indicatore di evento identifica la severità dell'evento: Gli eventi critici sono rossi  $(\times)$ , gli eventi di errore sono di colore arancione  $( \cdot )$  e gli eventi di avviso sono gialli  $( \cdot )$ .

• **LIF**

Puoi fare clic sul nome LIF per accedere alla pagina dei dettagli delle performance di tale LIF.

## • **Tipo**

Il tipo LIF: Network (iSCSI, NFS, CIFS), FCP o NVMf FCP.

• **Latenza**

Il tempo medio di risposta per tutte le richieste di i/o, espresso in millisecondi per operazione. La latenza non è applicabile a LIF NFS e LIF CIFS e viene visualizzata come N/A per questi tipi.

### • **IOPS**

Le operazioni di input/output al secondo. IOPS non è applicabile a LIF NFS e LIF CIFS e viene visualizzato come N/D per questi tipi.

### • **Mbps**

Il throughput sulla LIF, misurato in megabyte al secondo.

• **Cluster**

Il cluster a cui appartiene la LIF. È possibile fare clic sul nome del cluster per accedere alla pagina dei dettagli del cluster.

### • **SVM**

La macchina virtuale di storage a cui appartiene LIF. È possibile fare clic sul nome SVM per accedere alla pagina dei dettagli di SVM.

### • **Sede**

La posizione iniziale della LIF, visualizzata come nome del nodo e nome della porta, separata dai due punti (:). Se la posizione viene visualizzata con i puntini di sospensione (…), è possibile posizionare il cursore sul nome della posizione per visualizzare l'intera posizione.

### • **Posizione corrente**

La posizione corrente della LIF, visualizzata come nome del nodo e nome della porta, separata dai due punti (:). Se la posizione viene visualizzata con i puntini di sospensione (…), è possibile posizionare il cursore sul nome della posizione per visualizzare l'intera posizione.

## • **Ruolo**

Il ruolo LIF: Dati, cluster, gestione nodi o Intercluster.

## • **Criterio di soglia**

I criteri o i criteri di soglia delle performance definiti dall'utente che sono attivi su questo oggetto di storage. È possibile posizionare il cursore sui nomi dei criteri contenenti i puntini di sospensione (…) per visualizzare il nome completo del criterio o l'elenco dei nomi dei criteri assegnati. I pulsanti **Assign Performance Threshold Policy** e **Clear Performance Threshold Policy** rimangono disattivati finché non si selezionano uno o più oggetti facendo clic sulle caselle di controllo situate all'estrema sinistra.

## **Informazioni sul copyright**

Copyright © 2023 NetApp, Inc. Tutti i diritti riservati. Stampato negli Stati Uniti d'America. Nessuna porzione di questo documento soggetta a copyright può essere riprodotta in qualsiasi formato o mezzo (grafico, elettronico o meccanico, inclusi fotocopie, registrazione, nastri o storage in un sistema elettronico) senza previo consenso scritto da parte del detentore del copyright.

Il software derivato dal materiale sottoposto a copyright di NetApp è soggetto alla seguente licenza e dichiarazione di non responsabilità:

IL PRESENTE SOFTWARE VIENE FORNITO DA NETAPP "COSÌ COM'È" E SENZA QUALSIVOGLIA TIPO DI GARANZIA IMPLICITA O ESPRESSA FRA CUI, A TITOLO ESEMPLIFICATIVO E NON ESAUSTIVO, GARANZIE IMPLICITE DI COMMERCIABILITÀ E IDONEITÀ PER UNO SCOPO SPECIFICO, CHE VENGONO DECLINATE DAL PRESENTE DOCUMENTO. NETAPP NON VERRÀ CONSIDERATA RESPONSABILE IN ALCUN CASO PER QUALSIVOGLIA DANNO DIRETTO, INDIRETTO, ACCIDENTALE, SPECIALE, ESEMPLARE E CONSEQUENZIALE (COMPRESI, A TITOLO ESEMPLIFICATIVO E NON ESAUSTIVO, PROCUREMENT O SOSTITUZIONE DI MERCI O SERVIZI, IMPOSSIBILITÀ DI UTILIZZO O PERDITA DI DATI O PROFITTI OPPURE INTERRUZIONE DELL'ATTIVITÀ AZIENDALE) CAUSATO IN QUALSIVOGLIA MODO O IN RELAZIONE A QUALUNQUE TEORIA DI RESPONSABILITÀ, SIA ESSA CONTRATTUALE, RIGOROSA O DOVUTA A INSOLVENZA (COMPRESA LA NEGLIGENZA O ALTRO) INSORTA IN QUALSIASI MODO ATTRAVERSO L'UTILIZZO DEL PRESENTE SOFTWARE ANCHE IN PRESENZA DI UN PREAVVISO CIRCA L'EVENTUALITÀ DI QUESTO TIPO DI DANNI.

NetApp si riserva il diritto di modificare in qualsiasi momento qualunque prodotto descritto nel presente documento senza fornire alcun preavviso. NetApp non si assume alcuna responsabilità circa l'utilizzo dei prodotti o materiali descritti nel presente documento, con l'eccezione di quanto concordato espressamente e per iscritto da NetApp. L'utilizzo o l'acquisto del presente prodotto non comporta il rilascio di una licenza nell'ambito di un qualche diritto di brevetto, marchio commerciale o altro diritto di proprietà intellettuale di NetApp.

Il prodotto descritto in questa guida può essere protetto da uno o più brevetti degli Stati Uniti, esteri o in attesa di approvazione.

LEGENDA PER I DIRITTI SOTTOPOSTI A LIMITAZIONE: l'utilizzo, la duplicazione o la divulgazione da parte degli enti governativi sono soggetti alle limitazioni indicate nel sottoparagrafo (b)(3) della clausola Rights in Technical Data and Computer Software del DFARS 252.227-7013 (FEB 2014) e FAR 52.227-19 (DIC 2007).

I dati contenuti nel presente documento riguardano un articolo commerciale (secondo la definizione data in FAR 2.101) e sono di proprietà di NetApp, Inc. Tutti i dati tecnici e il software NetApp forniti secondo i termini del presente Contratto sono articoli aventi natura commerciale, sviluppati con finanziamenti esclusivamente privati. Il governo statunitense ha una licenza irrevocabile limitata, non esclusiva, non trasferibile, non cedibile, mondiale, per l'utilizzo dei Dati esclusivamente in connessione con e a supporto di un contratto governativo statunitense in base al quale i Dati sono distribuiti. Con la sola esclusione di quanto indicato nel presente documento, i Dati non possono essere utilizzati, divulgati, riprodotti, modificati, visualizzati o mostrati senza la previa approvazione scritta di NetApp, Inc. I diritti di licenza del governo degli Stati Uniti per il Dipartimento della Difesa sono limitati ai diritti identificati nella clausola DFARS 252.227-7015(b) (FEB 2014).

### **Informazioni sul marchio commerciale**

NETAPP, il logo NETAPP e i marchi elencati alla pagina<http://www.netapp.com/TM> sono marchi di NetApp, Inc. Gli altri nomi di aziende e prodotti potrebbero essere marchi dei rispettivi proprietari.